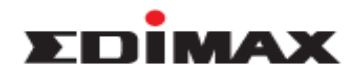

## **How to Change Administrator Password in the Router**

## **Introduction**

This FAQ is applied to the below Edimax models and operation systems. Models: BR-6478AC, BR-6428nS V2, BR-6428nC, BR-6228nS V2, BR-6228nC V2 Operation System: Windows XP, Windows Vista, Windows 7, Windows 8

## **Configuration Steps**

- 1. Power on the router, and connect the router LAN port and the computer using the cable.
- 2. Open the web browser, type "192.168.2.1" on the address bar, and press enter.

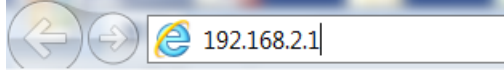

3. The default account and password is admin/1234. Please input the account and password, and click "OK".

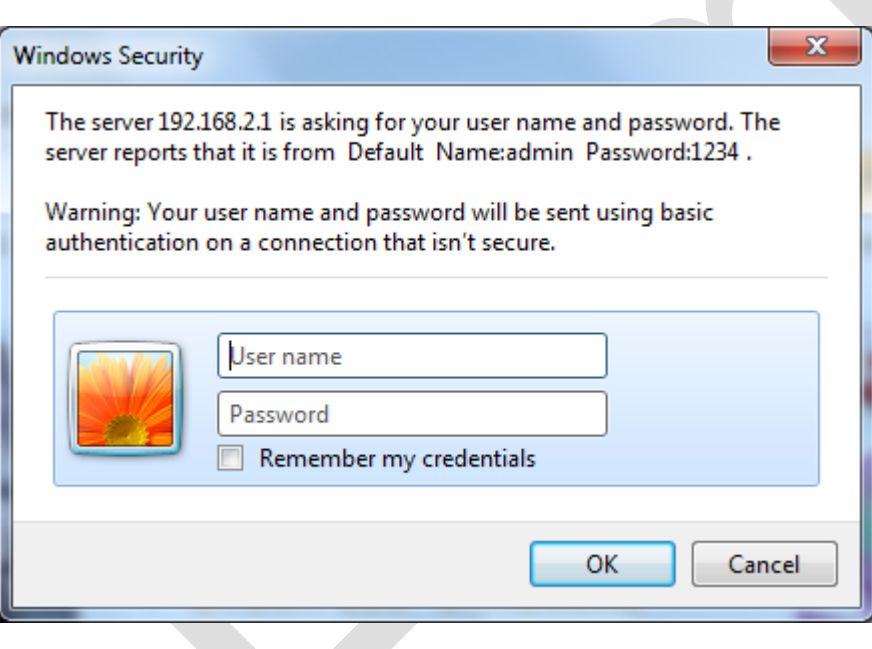

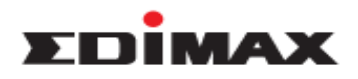

4. Click " Administrator ", click " Password ", and you are able to configure the password here. Enter original password in the field " Current Password", and then enter new password in the field " New Password " and " Confirmed Password. Please note that " New Password " and " Confirm Password must be the same. Click " Apply " to save.

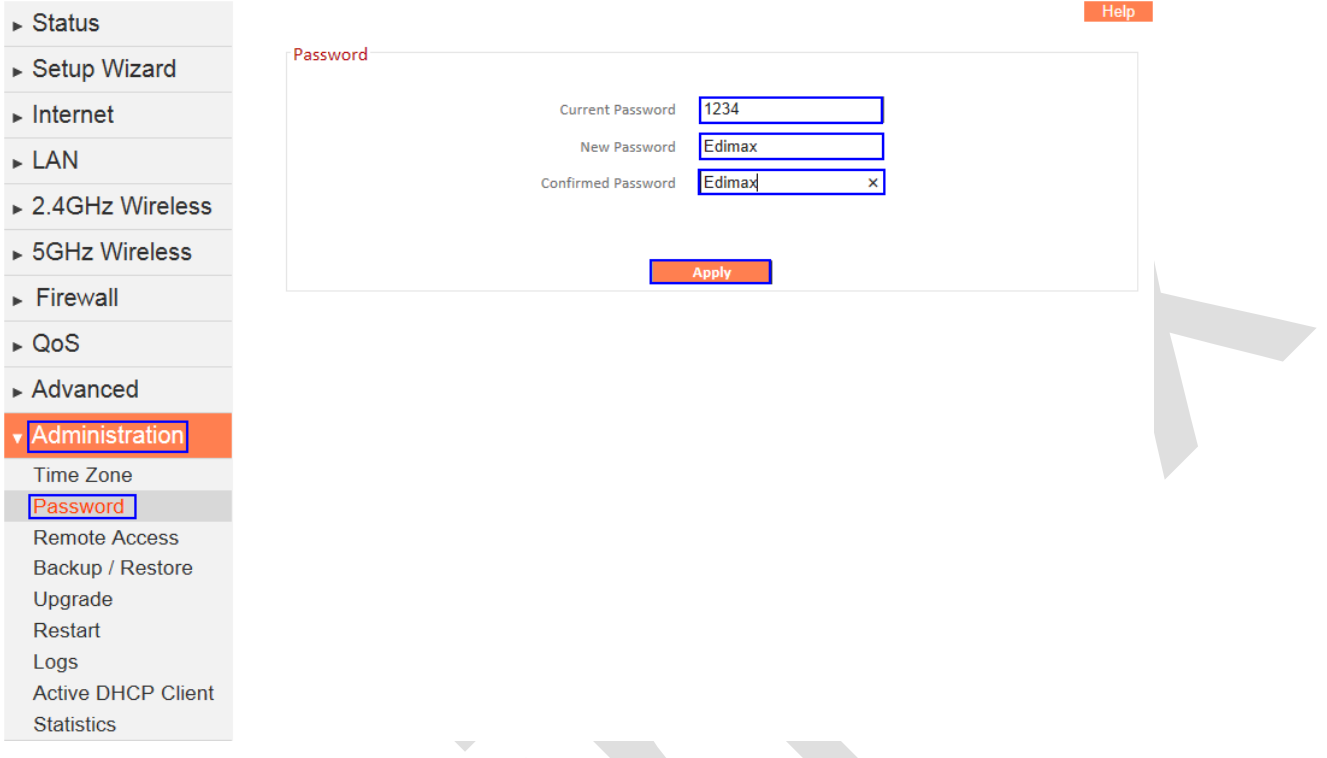

5. It will log out, and pop out the window as below. Please enter new password to log in the web management. The administrator password is changed successfully.

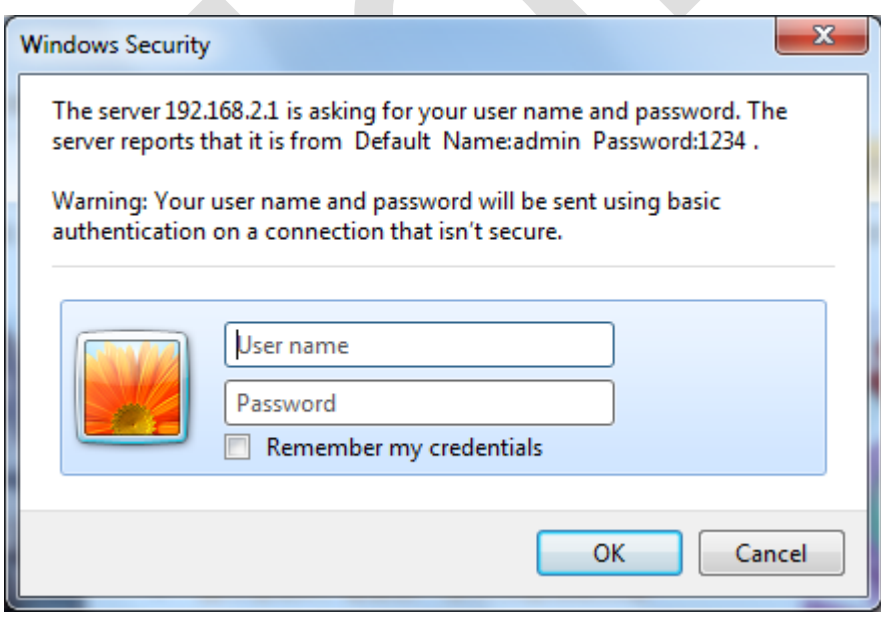